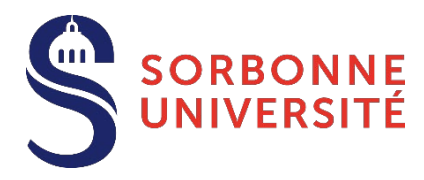

# **Guide d'aide Dépôt des pièces justificatives (PJ) Année 2023-2024**

Le dépôt des pièces justificatives est une des dernières étapes du processus de l'inscription administrative à Sorbonne Université, conformément aux dispositions prévues dans [l'Arrêté du 4 avril 2022 relatif aux périodes](https://www.sorbonne-universite.fr/offre-de-formation/candidater-et-sinscrire/modalites-dinscription-et-couts-des-etudes) [et modalités des opérations de candidature et d'inscription en formation initiale en Lettres, Médecine et](https://www.sorbonne-universite.fr/offre-de-formation/candidater-et-sinscrire/modalites-dinscription-et-couts-des-etudes) [Sciences et Ingénierie - Année 2022-2023.](https://www.sorbonne-universite.fr/offre-de-formation/candidater-et-sinscrire/modalites-dinscription-et-couts-des-etudes)

**Après contrôle des pièces justificatives et paiement des droits d'inscription**, certificat de scolarité et carte européenne étudiante vous sont envoyés par la Poste ou remis en scolarité.

#### TABLE DES MATIERES

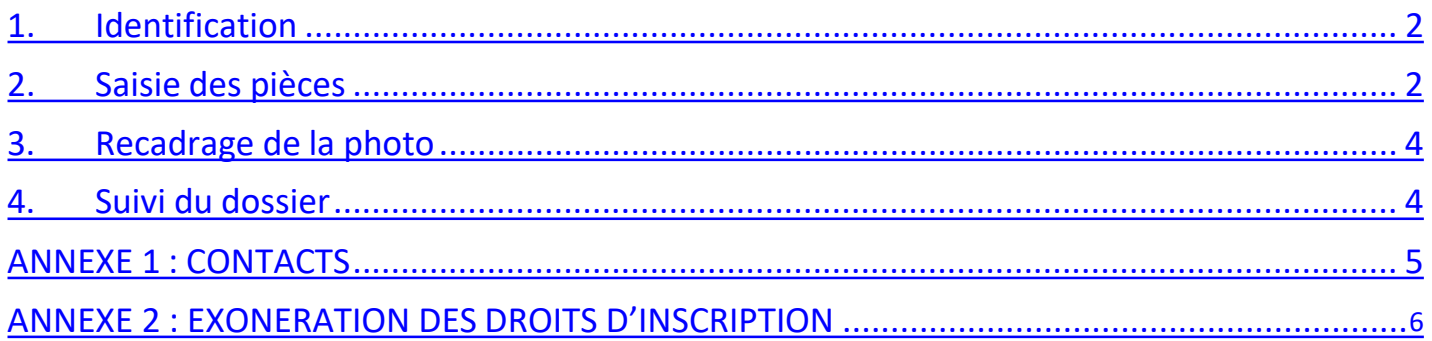

## **1. Identification**

<span id="page-1-0"></span>Pour vous **connecter à PJWeb** [\(https://pjweb.sorbonne-universite.fr\)](https://pjweb.sorbonne-universite.fr/) vous devez avoir **une identité numérique** SU.

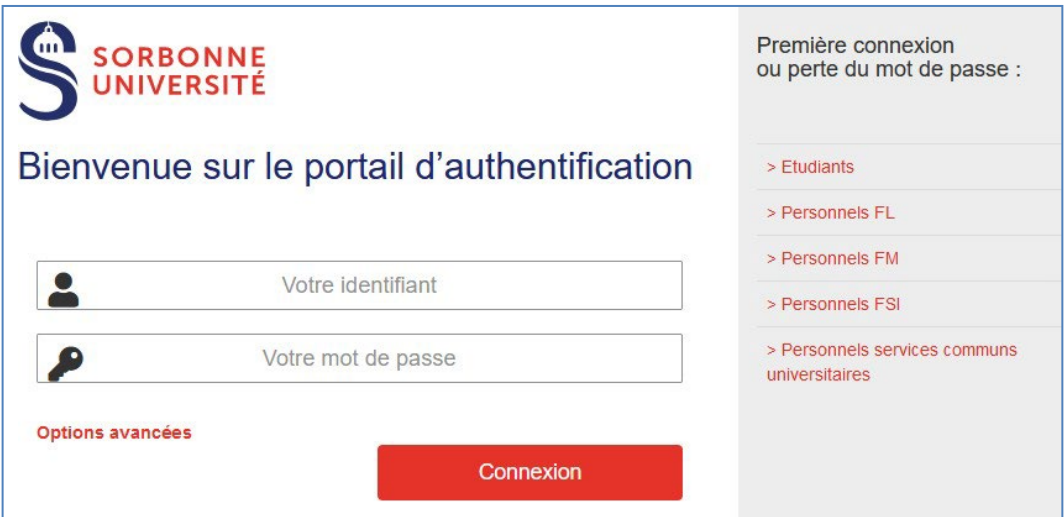

De votre situation dépend la création de votre **identité numérique** :

#### **Si vous êtes un nouvel étudiant ou une nouvelle étudiante et vous inscrivez pour la première fois à Sorbonne Université**

Si vous n'avez pas déjà un compte numérique Sorbonne Université, vous recevrez le lendemain matin de votre inscription administrative, un mél vous expliquant la marche à suivre pour créer votre identité numérique ; votre compte sera ensuite activé sous 24 à 48 heures. Si vous n'avez pas reçu le mél après plusieurs jours, pensez à vérifier le dossier « Indésirables » de votre messagerie.

Vous pourrez ensuite utiliser le portail d'authentification.

**Si vous êtes un ancien étudiant ou une ancienne étudiante inscrite l'année précédente à Sorbonne Université** Vous conservez l'identité de l'année passée. Utilisez le portail d'authentification Sorbonne Université.

#### Si vous êtes un ancien étudiant ou une ancienne étudiante et vous n'étiez pas inscrite l'année précédente à Sorbonne **Université, et si votre compte numérique n'est pas ou plus actif**

Vous recevrez, le lendemain matin de votre inscription administrative, un mél vous expliquant la marche à suivre pour créer votre identité numérique ; votre compte sera créé en 2 jours.

Vous pourrez ensuite utiliser le portail d'authentification.

Si vous avez oublié le mot de passe de votre compte numérique, vous pouvez l[e changer en ligne : https://www](https://www-atu.sorbonne-universite.fr/creation-motdepasse/%23/reinitmdp-mail)[atu.sorbonne-universite.fr/creation-motdepasse/#/reinitmdp-mail.](https://www-atu.sorbonne-universite.fr/creation-motdepasse/%23/reinitmdp-mail)

#### **2. Saisie des pièces**

- <span id="page-1-1"></span>Une fois connecté à https://pjweb.sorbonne-universite.fr avec vos identifiants d'authentification Sorbonne Université, un nouvel écran apparait.
- **Vérifiez** les pièces jointes [PJ] demandées**.**  *Dans l'exemple ci-dessous, 6 PJ sont à transmettre au format numérique.*

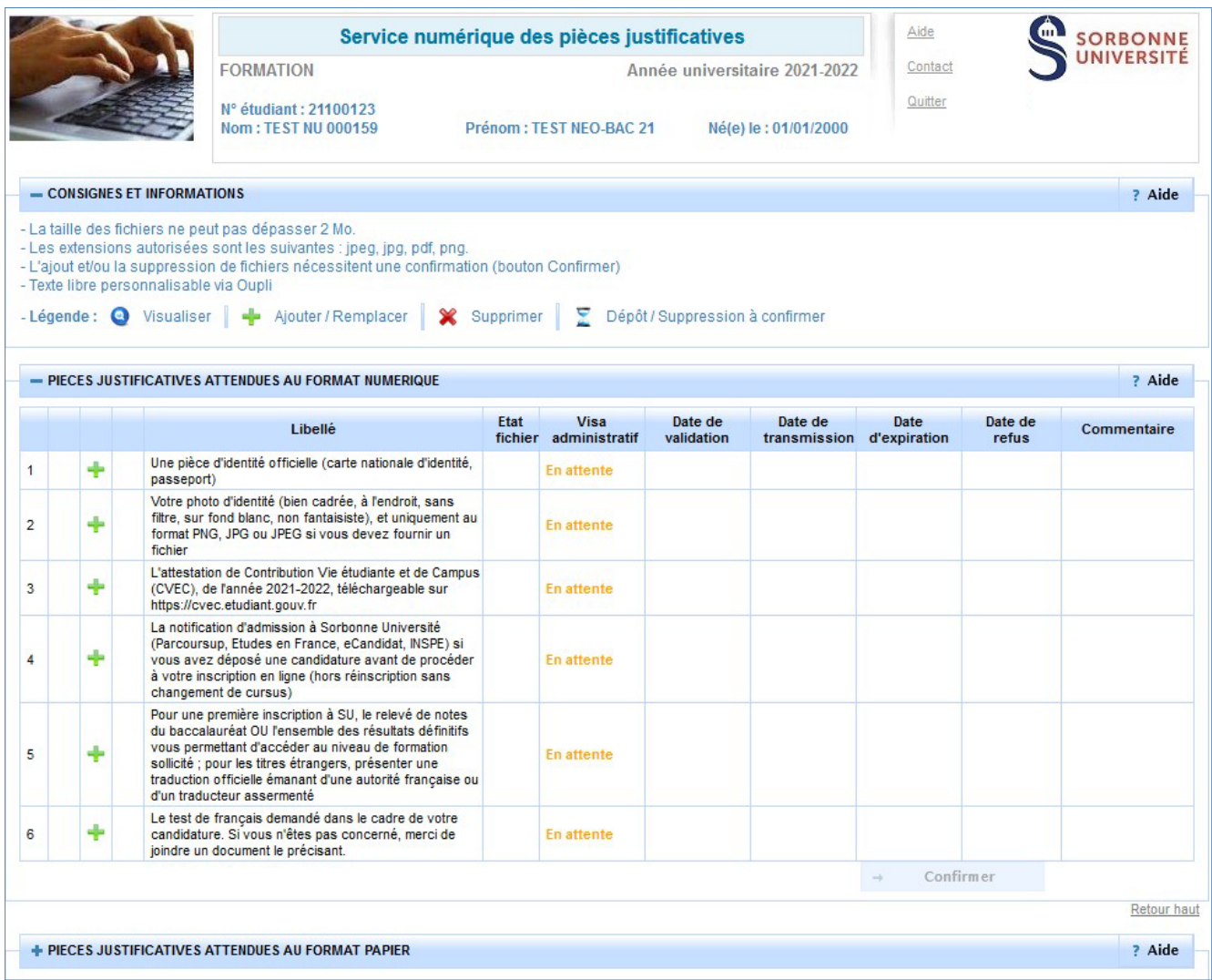

- Si vous obtenez ce message d'erreur, rapprochez-vous de votre scolarité.

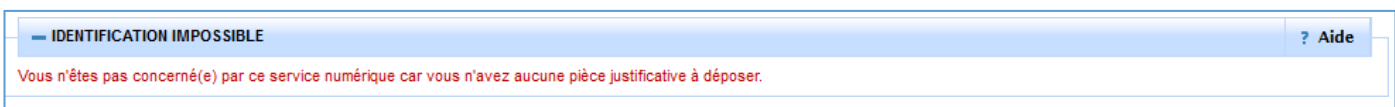

- **Chargez les PJ** au format numériques à l'aide des boutons dans les colonnes de gauche :

 $\frac{1}{2}$  : Le bouton « + » permet de télécharger un fichier depuis son ordinateur

- : Le bouton « X » permet de supprimer le fichier attaché
- : Le bouton « loupe » permet de visualiser le fichier attaché
- **Enregistrez** pour valider la transmission de vos pièces
- **Consultez** la colonne **Visa administratif** : les pièces téléchargées passent à l'état **transmise. À savoir :** une PJ **transmise ou validée** ne peut plus être modifiée**.** Il est inutile de contacter la scolarité pour modifier une PJ transmise, il suffit d'attendre qu'elle soit refusée par les gestionnaires.

# <span id="page-3-0"></span>**3. Recadrage de la photo**

- **Cliquez** sur le bouton « + » pour aller chercher le fichier (au format JPG uniquement)
- La fenêtre de recadrage s'ouvre. **Cliquez** sur le bouton « Sélectionnez une photo à recadrer (ou la déposer dans le cadre ci-dessous) » pour aller chercher le fichier de sa photo.

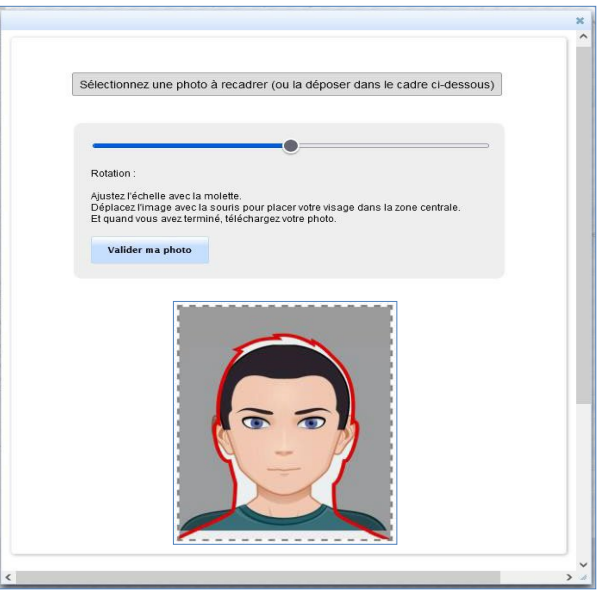

À savoir :

- Une fois l'image ouverte, elle est affichée et modifiable (zoom, déplacement et rotation) ; Le curseur bleu permet de faire **pivoter** la photo. Pour **zoomer**, utilisez la roulette de la souris, ou pincez/écartez les doigts sur un écran tactile
- Une fois la photo validée dans l'interface de recadrage, celle-ci est automatiquement transmise.
- Le fichier doit être **obligatoirement être au format PNG, JPG ou JPEG**.

#### <span id="page-3-1"></span>**4. Suivi du dossier**

- **Vous recevez un mél dossier validé.** Tout est bon : l'ensemble des PJ est validé. **Si vous ne l'avez pas encore fait, pensez à payer vos droits d'inscription**. Cela vous permettra d'obtenir votre certificat étudiant.
- **Vous recevez un mél PJ refusée/ non conforme ou illisible :** consultez le motif et téléchargez une nouvelle PJ conforme à l'attendu. Attention dans ce cas à respecter le délai accordé et indiqué dans le mél. A défaut, votre inscription sera annulée.

### <span id="page-4-0"></span>**ANNEXE 1 : CONTACTS**

#### <https://www.sorbonne-universite.fr/actualites/bienvenue-sorbonne-universite>

- **Pour la faculté des Lettres**
	- o **Licence, Master :**
		- [Formulaire de](http://scolarite.contact.paris-sorbonne.fr/) contact
		- Téléphones : 01 40 46 25 49 01 40 46 21 60 01 40 46 2161
		- **Example 1**
	- o **Référent Handicap (Hors INSPÉ) :** 
		- [Courriel](mailto:lettres-accueilhandicap@sorbonne-universite.fr) / Voir les [informations](https://lettres.sorbonne-universite.fr/vie-de-campus-0/sante-handicap-tutorat/etre-accompagne)
	- o **Doctorat :** 
		- Voir les [informations](https://lettres.sorbonne-universite.fr/recherche/doctorat/sinscrire-en-doctorat/procedure-dadmission)
		- **Contacts :** 
			- Primo-étudiants :
			- ED 1 / ED 2 / ED 7 : NGOM [El-Hadji-Saliou](mailto:el-hadji-saliou.ngom@sorbonne-universite.fr)
			- ED 3 / ED 4 : [courriel](mailto:lettres-IADoctorat@sorbonne-universite.fr)
			- ED 5 : BOURIEL Emmanuelle
			- ED 6 + Cotutelles : [JARA RODRIGUEZ](mailto:v14944@admp6.jussieu.fr) Alicia
			- Étudiants réinscrits : [courriel](mailto:lettres-IADoctorat@sorbonne-universite.fr)
	- o **INSPÉ :** 
		- Consulter [le site de](https://www.inspe-paris.fr/candidatures-2022) l'Inspé
	- o **Code OPI particulier :** 
		- **Licence, Master:** 
			- [Formulaire de](http://scolarite.contact.paris-sorbonne.fr/) contact
			- Téléphones : 01 40 46 25 49 01 40 46 21 60 01 40 46 21 61 Du 1er juin au 22 juillet et du 22 aout au 15 septembre
- **Pour la faculté de Médecine**
	- o [Procédures et calendriers de candidature et d'inscription compte et mot de passe étudiant liens](https://sante.sorbonne-universite.fr/formations/inscription-et-acces-aux-ressources) [- contacts](https://sante.sorbonne-universite.fr/formations/inscription-et-acces-aux-ressources)
	- o Pour des questions administratives (contenu de la formation, calendriers, inscriptions) : [Contactez la scolarité](https://sante.sorbonne-universite.fr/contacter-la-faculte-de-medecine) qui gère le diplôme.
- **Pour la faculté des Sciences et Ingénierie**
	- o Pour des questions administratives et pédagogiques, [consultez le département de formation](https://sciences.sorbonne-universite.fr/formation-sciences/candidatures-et-inscriptions) dans lequel vous souhaitez candidater.
	- o Pour des questions techniques, appelez le Fil Bleu du 10 au 21 juillet et du 4 au 29 septembre au 0 800 725 090, du lundi au vendredi de 10h à 17h.
	- o [Voir aussi la](https://sciences.sorbonne-universite.fr/actualites/faq-inscriptions-rentree-universitaire) FAQ
- **Pour le doctorat**
	- o [Consultez cette](https://www.sorbonne-universite.fr/recherche-et-innovation/le-doctorat/demarches-administratives/inscriptions-reinscriptions-en) page.

# <span id="page-5-0"></span>**ANNEXE 2 : EXONERATION DES DROITS D'INSCRIPTION**

#### **LES PIECES JUSTIFICATIVES A JOINDRE AU DOSSIER**

VU l'Arrêté du 19 avril 2019 relatif aux droits d'inscription des étudiants extracommunautaires

VU l'Arrêté du 27 juin 2022 relatif aux critères d'exonérations, d'annulations et remboursements

VU l'Arrêté du 7 juillet 2022 des droits annuels liés à la scolarité en formation initiale en lettres, santé et sciences VU l'Arrêté du 4 avril mars 2022 relatif aux périodes et modalités des opérations d'inscription en formation initiale en lettres, santé et sciences

En fonction de votre situation vous pouvez être exonéré partiellement ou totalement de vos droits d'inscription.

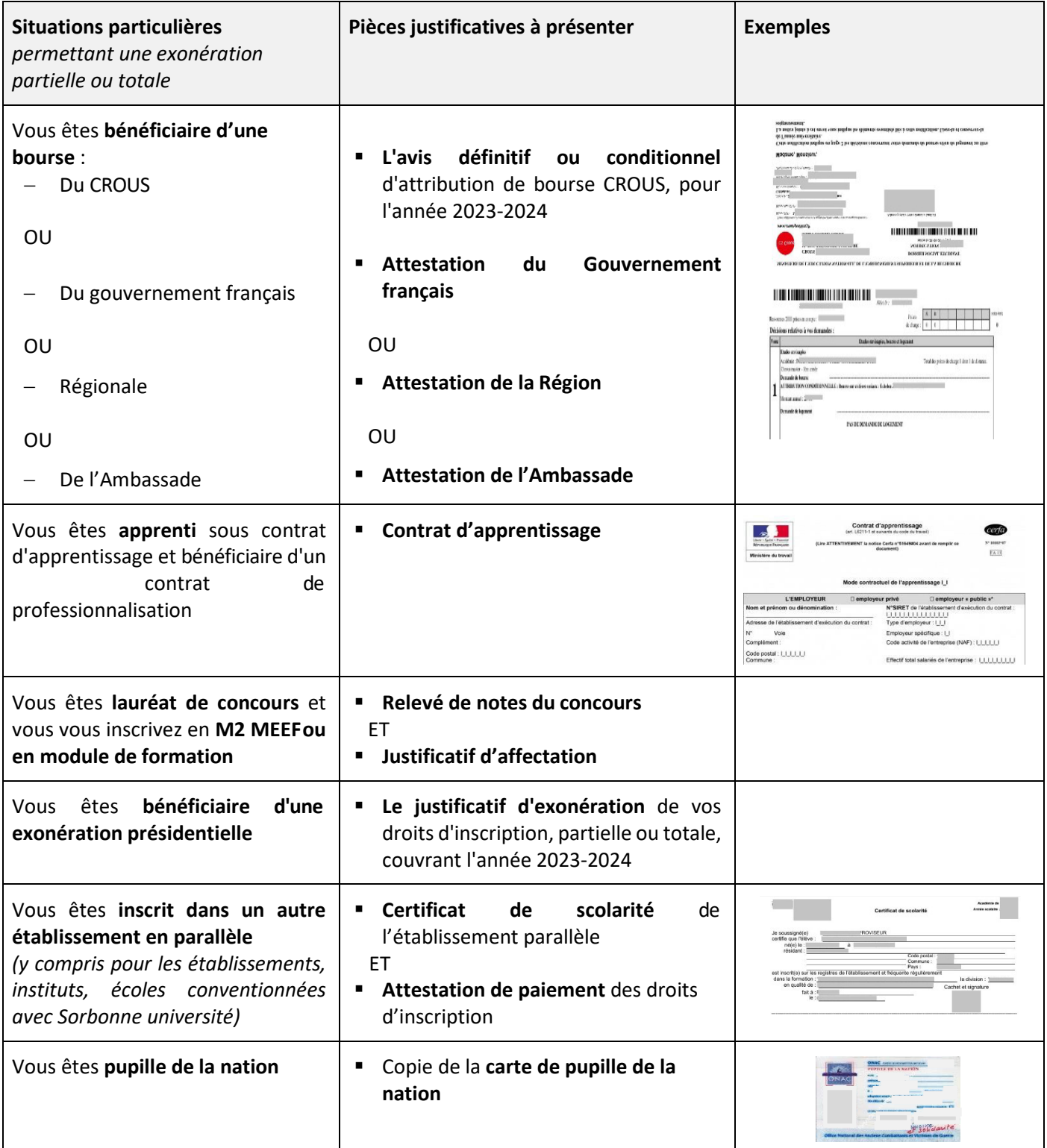

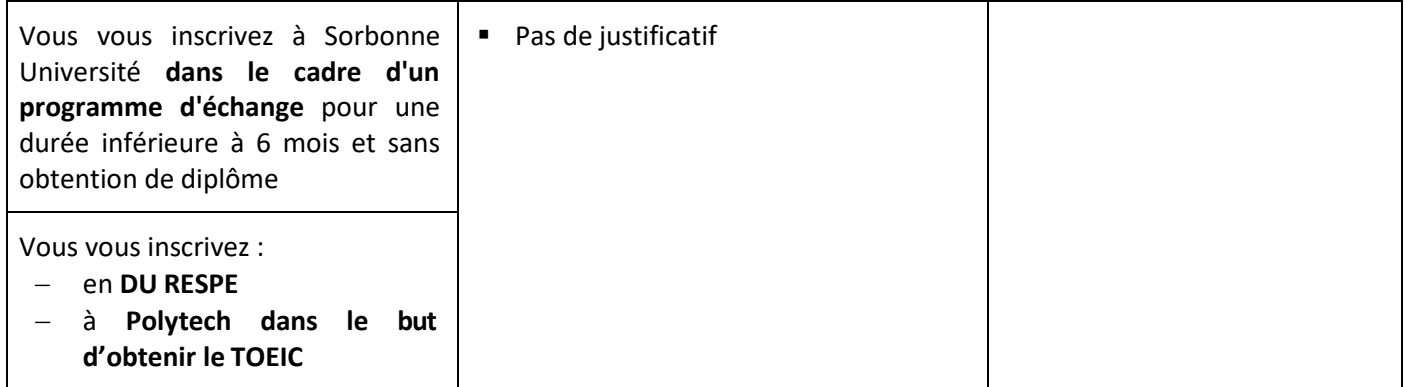